## **OVERVIEW** Paging Paging is invoked from an extension telephone by specifying All-Call or Group and is broadcast through IPTs. Internal paging is available two ways: **•** All-Call Paging **•** Individual Group Paging Certain SIP terminals may accept a paged call if the phone supports paging, and the feature is enabled. IPTs belonging to the same group will also hear the paging call. If the SIP phone does not support paging, IPedge will disconnect the call on that SIP terminal, however, members of the same paging group will continue to hear the paging call. 3rd-party paging devices may be used, however they are treated as a SIP terminal. SIP terminals may also be paged provided they have the ability to provide this feature. Please refer to the IPedge accessories manual for information on 3rd-party devices. **EXTERNAL PAGING** For external paging solutions refer to the IPedge Accessories manual.

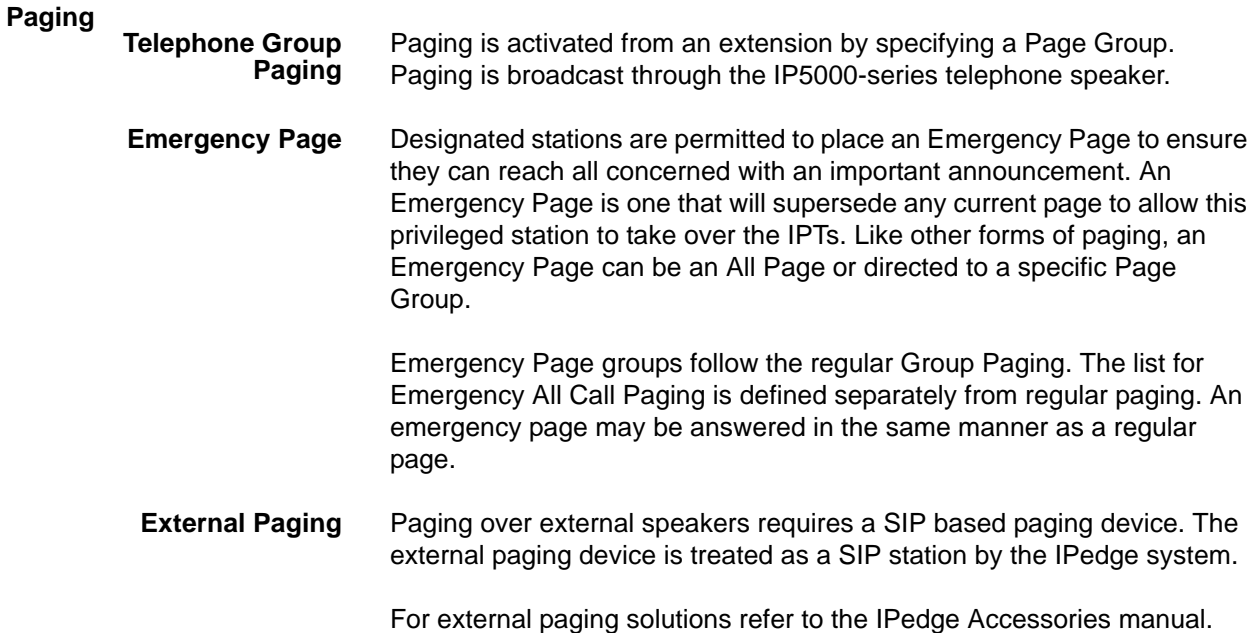

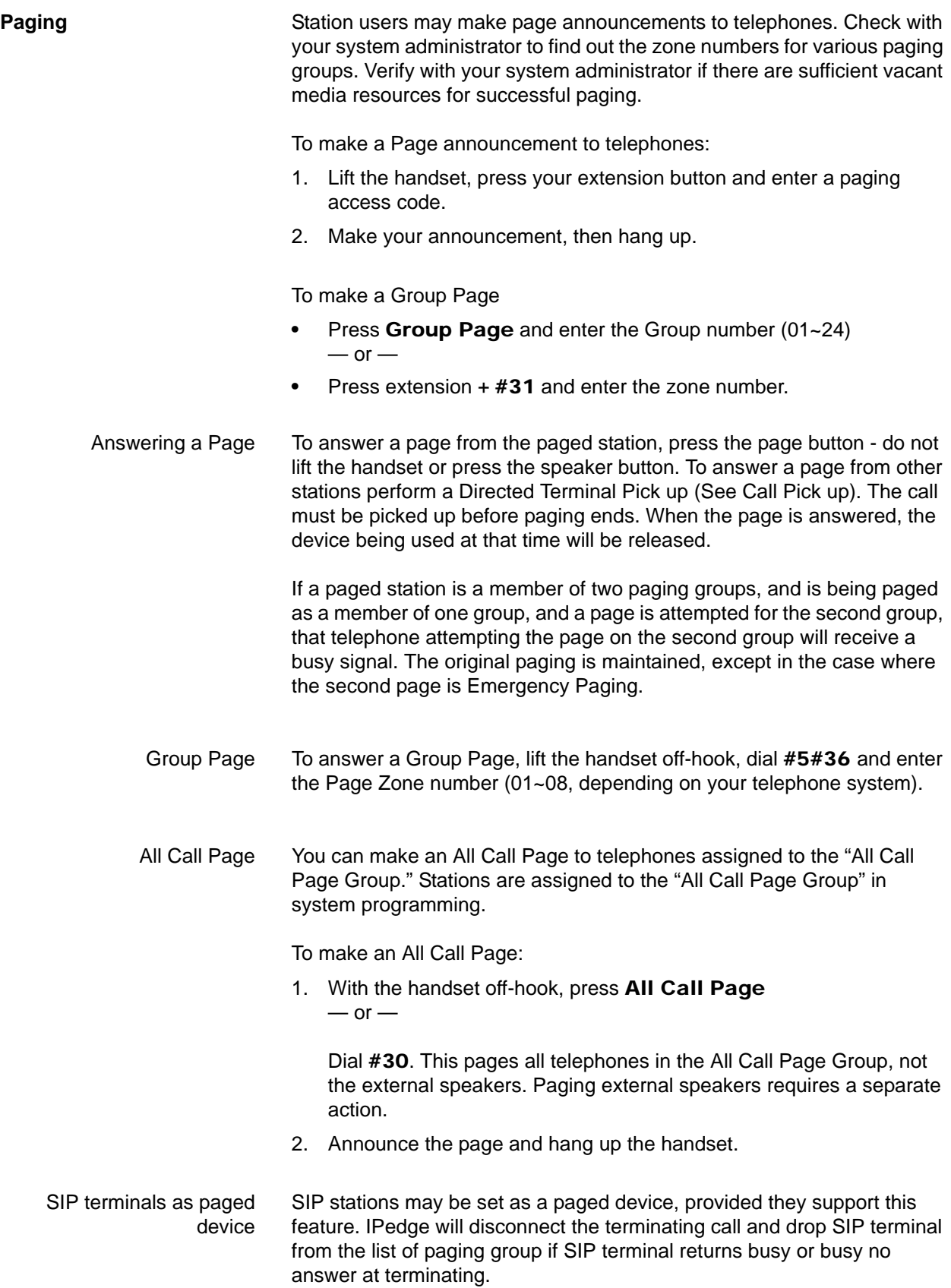

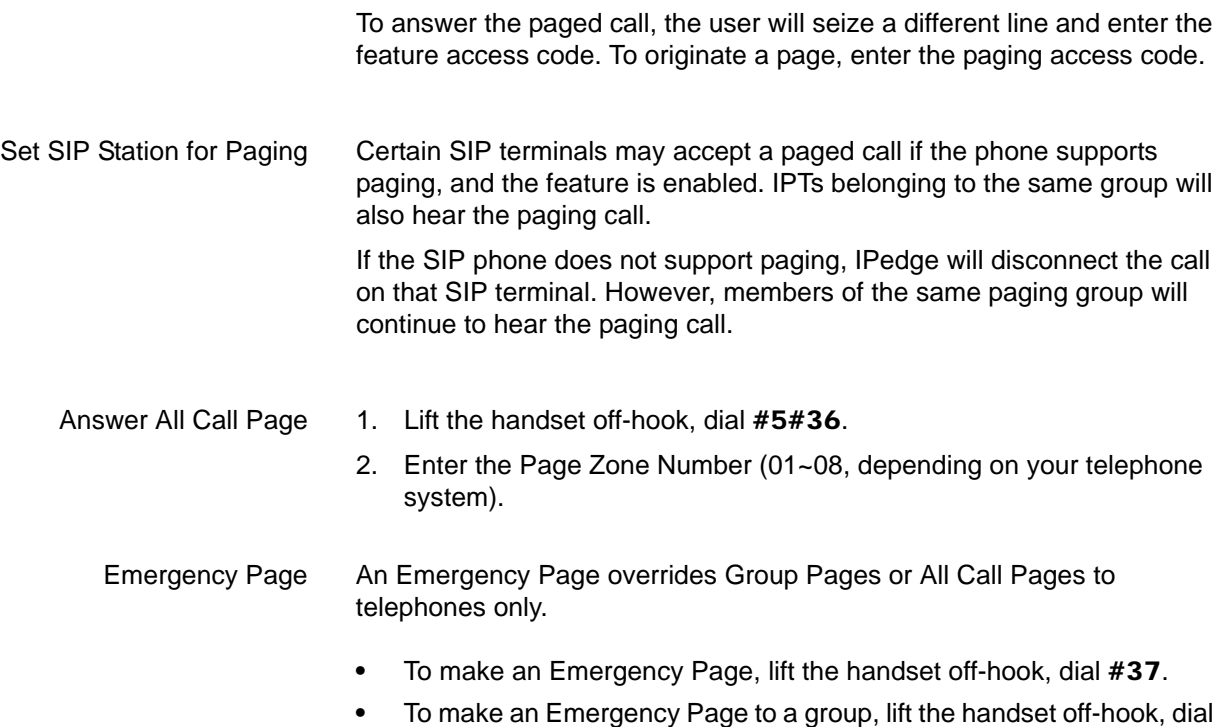

#38 and enter the Group number.

## **PROGRAMMING** Paging Options Users can access any of the Paging options by dialing access codes or by using a programmed One-Touch button. System Timer 1. Click on **System > System Timer**. 2. Select the Server from the drop-down. 3. Assign the Page Auto Disconnect value 1~240 seconds (default 10 seconds). This is the amount of time a station with this feature enabled can page before the circuit automatically disconnects. 4. Click on **Save** icon or select **Apply To** to assign the parameter to multiple servers. Assign a Station to Page Group. 1. Click on **Station > Station Assignment**. 2. Select the IPedge Server from the drop-down. 3. Select the **Group tab**. 4. Check the Group(s) that this station should be a member of. 5. Click on **Save** icon. Assign a Group Page Key 1. Click on **Station > Station Assignment**. 2. Check the Station to be programmed. 3. Click on **Edit** icon. 4. Select the **Key tab**. 5. Right-click the key to be programmed. This will highlight the key and pop-up a screen with button types. 6. Click on **Park Page > Group Paging**. 7. Click on **Save** icon. Optional Modifying Group Paging 1. Click on **System > Flexible Access Codes**. 2. Click the access code to be changed. 3. Click on **Delete**. 4. Confirm the deletion of the code. Add New Flexible Access Code 1. Click on **New**. 2. Enter the code. 3. Select the feature from the drop down. 4. Click on **Save** icon.

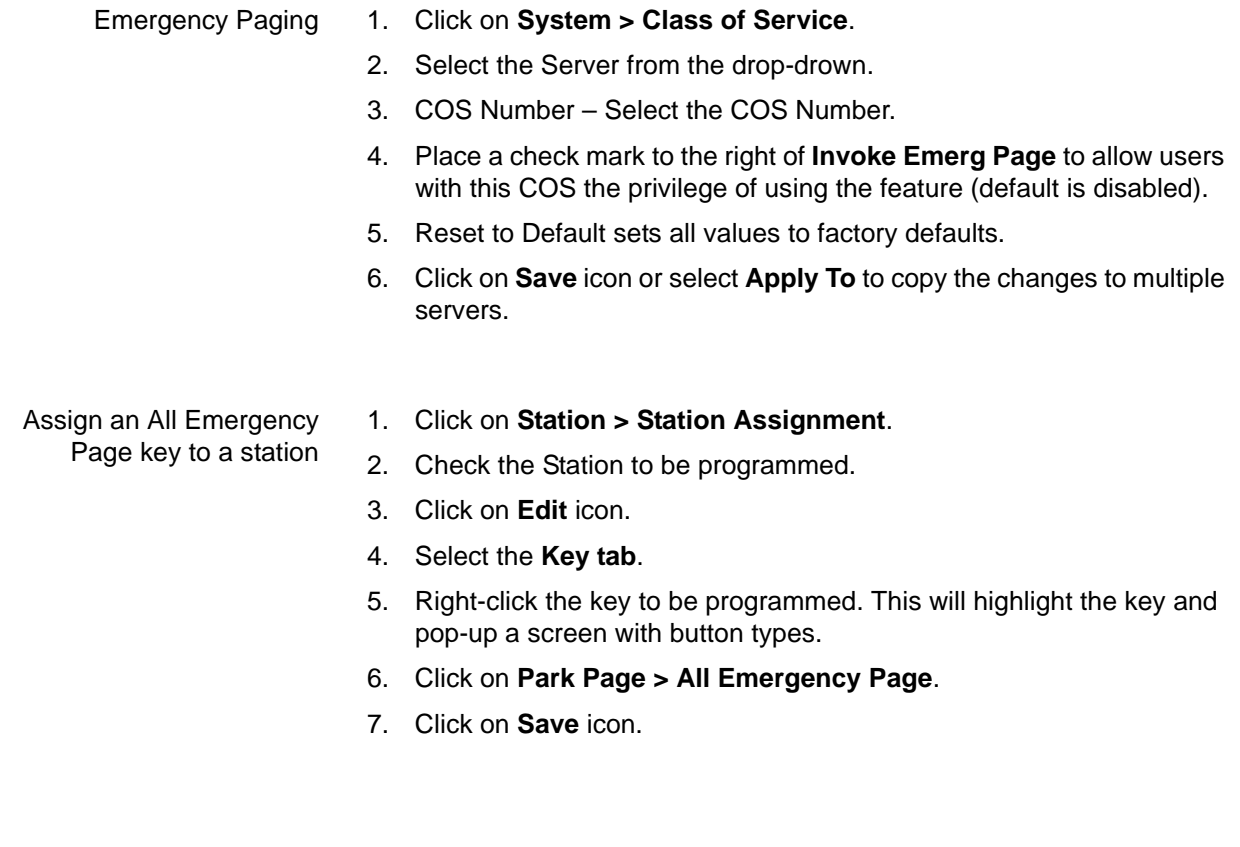

**EXTERNAL PAGING** For external paging solutions refer to the IPedge Accessories manual.

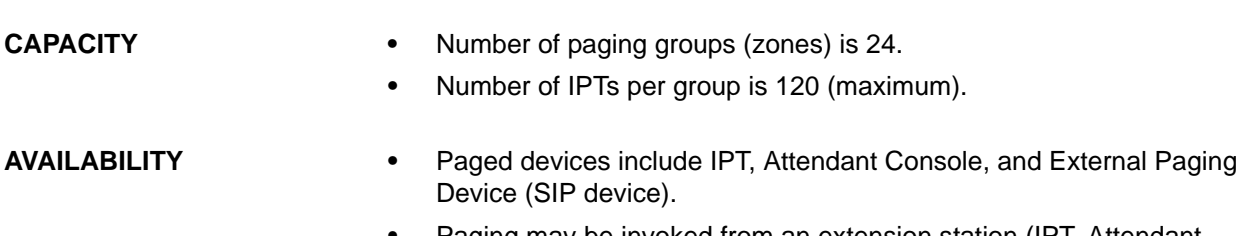

**•** Paging may be invoked from an extension station (IPT, Attendant Console, Standard telephone) and a private line.

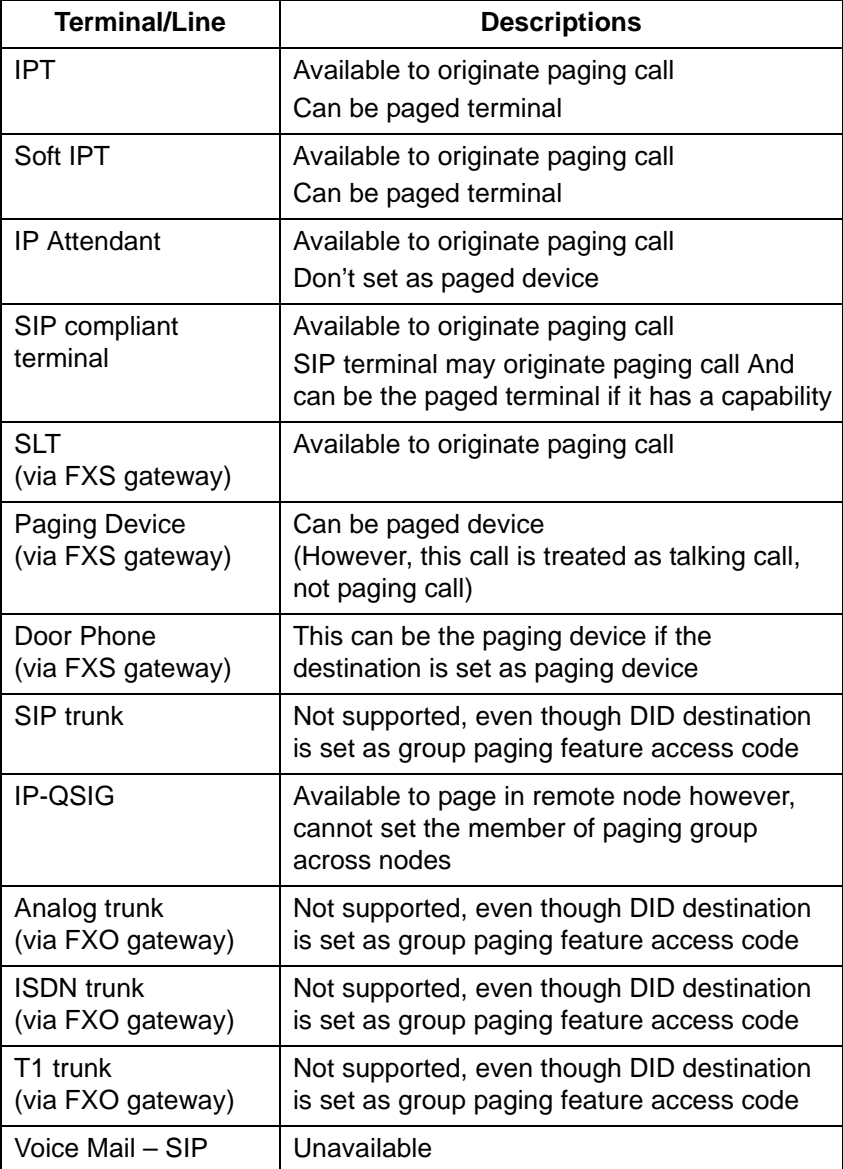

**RESTRICTION** The number of paging devices per group is limited to 120 by the processing capacity restriction.

<sup>© 2011 ~ 2013</sup> Toshiba Information Systems, Inc. All Rights Reserved. All product, service and company names are trademarks, registered trademarks or service marks of their respective owners. This document and the information included herein is subject to change without notice. 1-7

When an IPT goes off-hook while being paged, the paging will stop and the IPT begins the call origination mode (if APLS confirms). At this point, because the IPT loses the relationship with this paging instance, the paging is dissolved if this is the last IPT that has been paged. Thus, the IPT may not answer the page by entering an access code (if it is the last paged terminal).

A SIP terminal may accept a paged call. The paged call is distributed only if programming is enabled. At this time, SIP terminal will answer the call and paged voice can be heard if it has a capability.

If the SIP terminal rejects the call, IPedge disconnects the call on that SIP terminal. At this time, other members who belong to the same paging group continue to receive the paging call.

Paging can not access T38 Fax over IP stations.

HARDWARE For internal paging, paging through IPT speakers, no additional hardware is necessary for this feature.

> For external paging speakers an external SIP based paging device is required. For external paging solutions refer to the IPedge Accessories manual.

## **FEATURE INTERACTION**

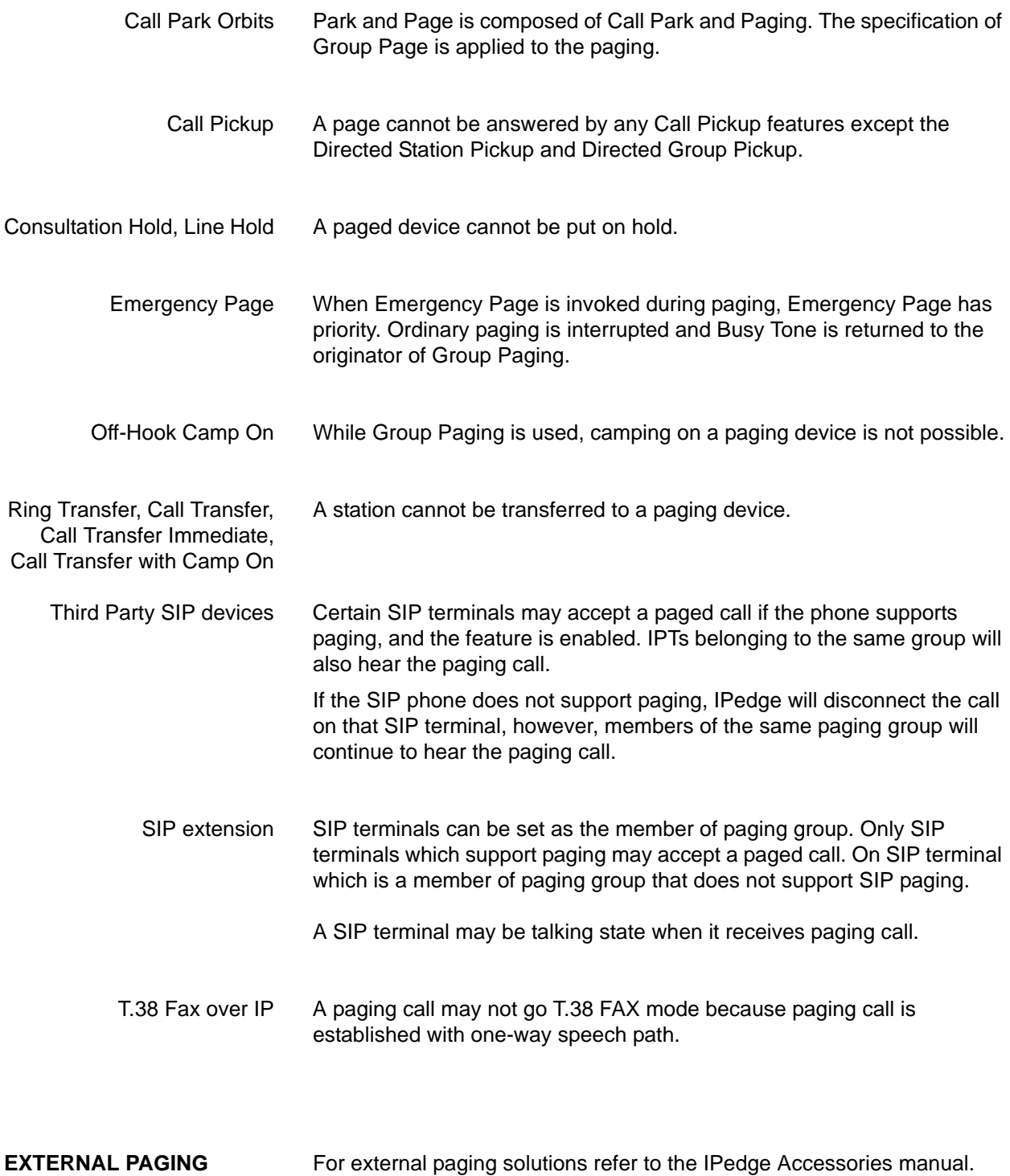

© 2011 ~ 2013 Toshiba Information Systems, Inc. All Rights Reserved. All product, service and company names are trademarks, registered trademarks or service marks of their respective owners. This document and the information included herein is subject to change without notice.  $1-10$